## **[How to Add Bluetooth to a Car](https://blog.autopumpkin.com/how-to-add-bluetooth-to-a-car/)**

Most people spend a lot of their time on the road. If you're o ne of these people, upgrading your car's multimedia system can be one of your main priorities to make those long hours toler able. But having too many wires for your car's multimedia syst em can be bothersome and may even cause driving problems. One simple upgrade that you can do to eliminate this issue is by a dding a Bluetooth to your car.

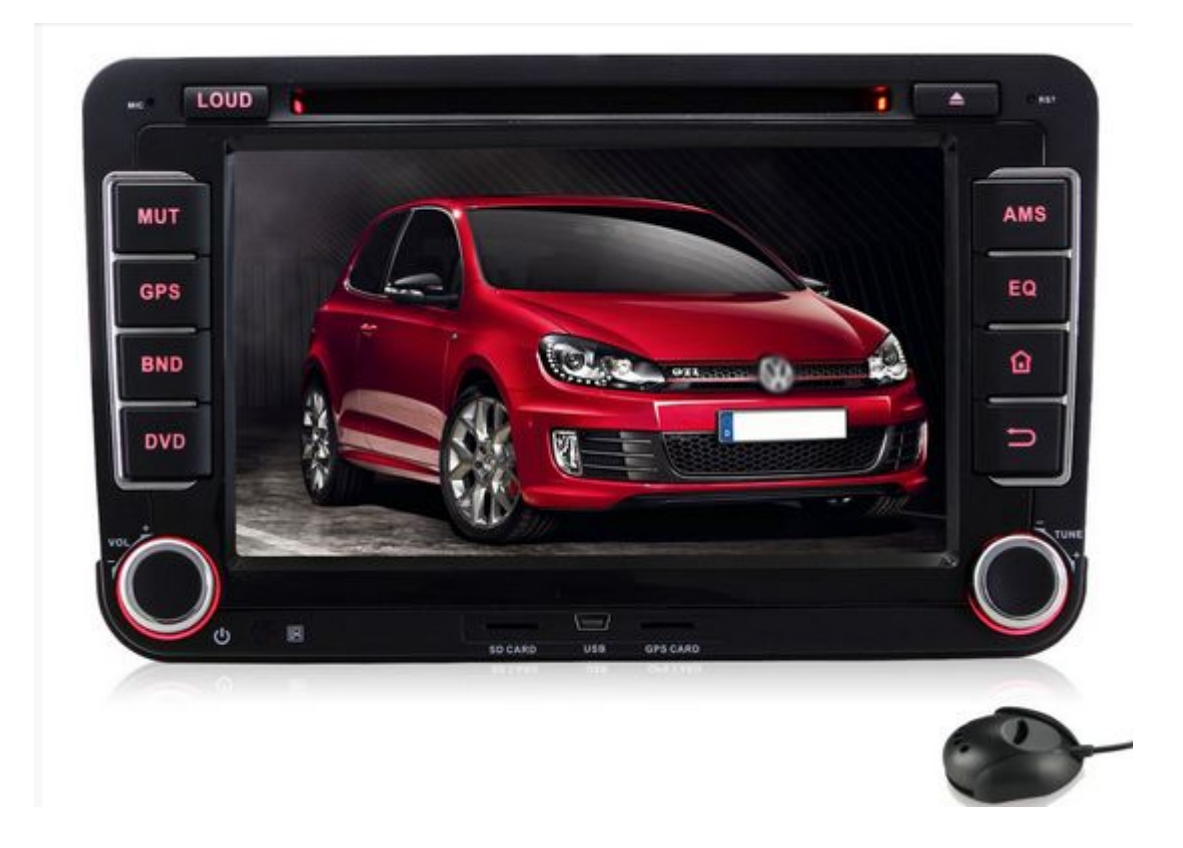

**Step 1 :** Purchase an aftermarket [Bluetooth car stereo.](http://www.autopumpkin.com/) Stock h ead units of newer car models already have Bluetooth capabilit y. But if your car is a bit older, you can purchase these kind s of car radios for at least a hundred dollars from your local car parts store or the online store.

**Step 2 :** Install the head unit. Aftermarket car stereos with B luetooth capability are designed just like any other head unit s. To install, simply remove your current car radio and discon nect all the wires behind it. Then, following the same wiring diagram or what is instructed in your new head unit's manual,

connect the wires to the new radio and slide it back to the he ad unit bay.

Better yet, have the new car head unitinstalled by the store w here you purchased it from. If you got yours from a local stor e and not over the Internet, installation should also come wit h the price tag you paid.

**Step 3 :** Connect your Bluetooth enabled device to your new car DVD player. Most head units have a quickaccess button on its panel that you can use to instantly enabl e its Bluetooth. Once it's switched on, you can start connecti ng your mobile devices like smartphones and MP3 players to you r radio.

Source: <http://www.wikihow.com/Add-Bluetooth-to-a-Car>

## **[FAQ for Android Car Stereo](https://blog.autopumpkin.com/faq-for-android-car-stereo-amplifier/) [Amplifier](https://blog.autopumpkin.com/faq-for-android-car-stereo-amplifier/)**

**1.**How can I populate my address book's contacts into the [Andro](http://www.autopumpkin.com/) [id car stereo universal](http://www.autopumpkin.com/)?

**A:** For downloading the address book's contacts from your phone to the radio: firstly, you need to pair your phone with the A ndroid head unit, then please click the contacts icon and sear ch your contacts like the following picture:

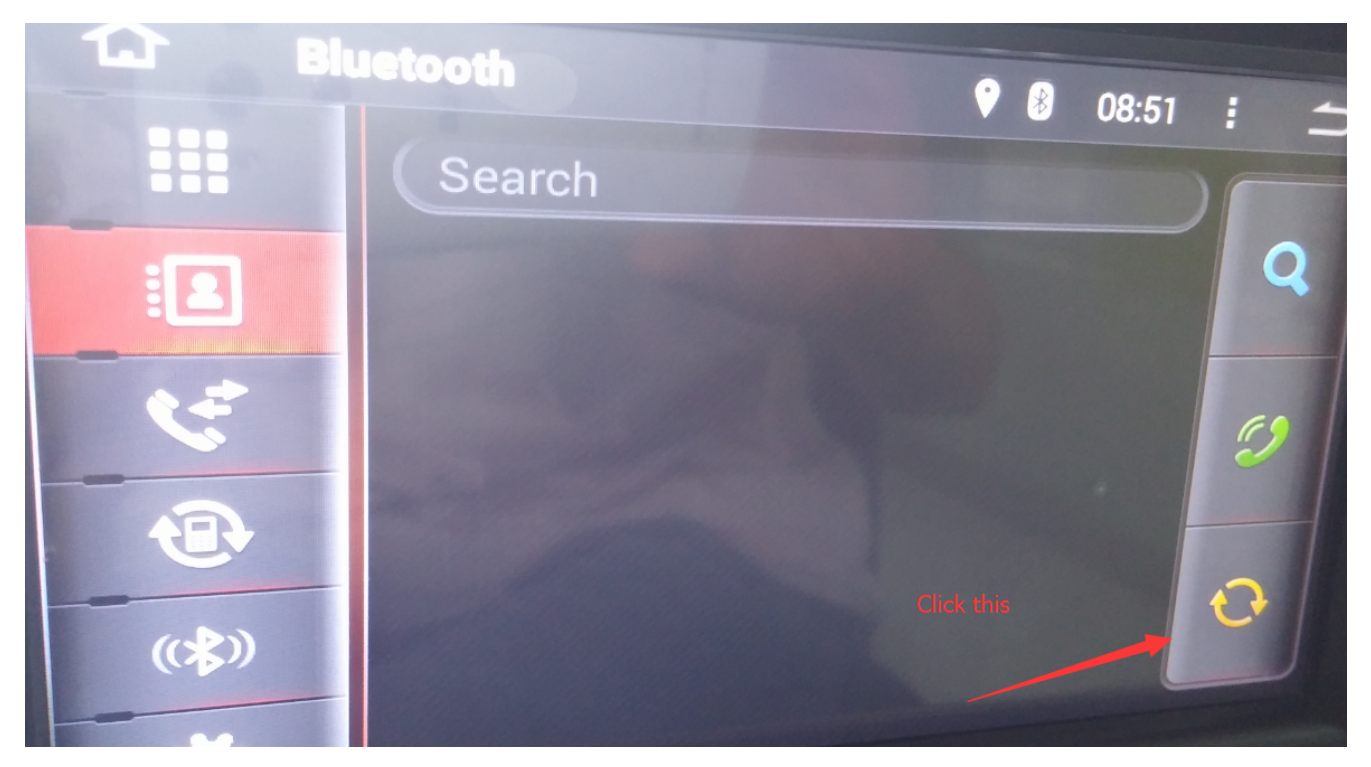

Please make sure that you use the builtin contacts in your phone, otherwise it can not be searched. A lso, if your smartphone runs Android 5.0 OS or above, please a llow all the submissions in your phone when the stereo searche s the contacts.

**2.**After installing the car DVD player, I can't hear any sound through the speakers or the Bluetooth. The music is attenuated but no phone or GPS instructions can be heard. Is there a hid den menu to give more volume to GPS and Bluetooth?

**A:** Normally, we don't have hidden menu to give more volume. An d for setting the GPS app sound ( we preinstalled the IGO free copy version ), please check the settin g below:

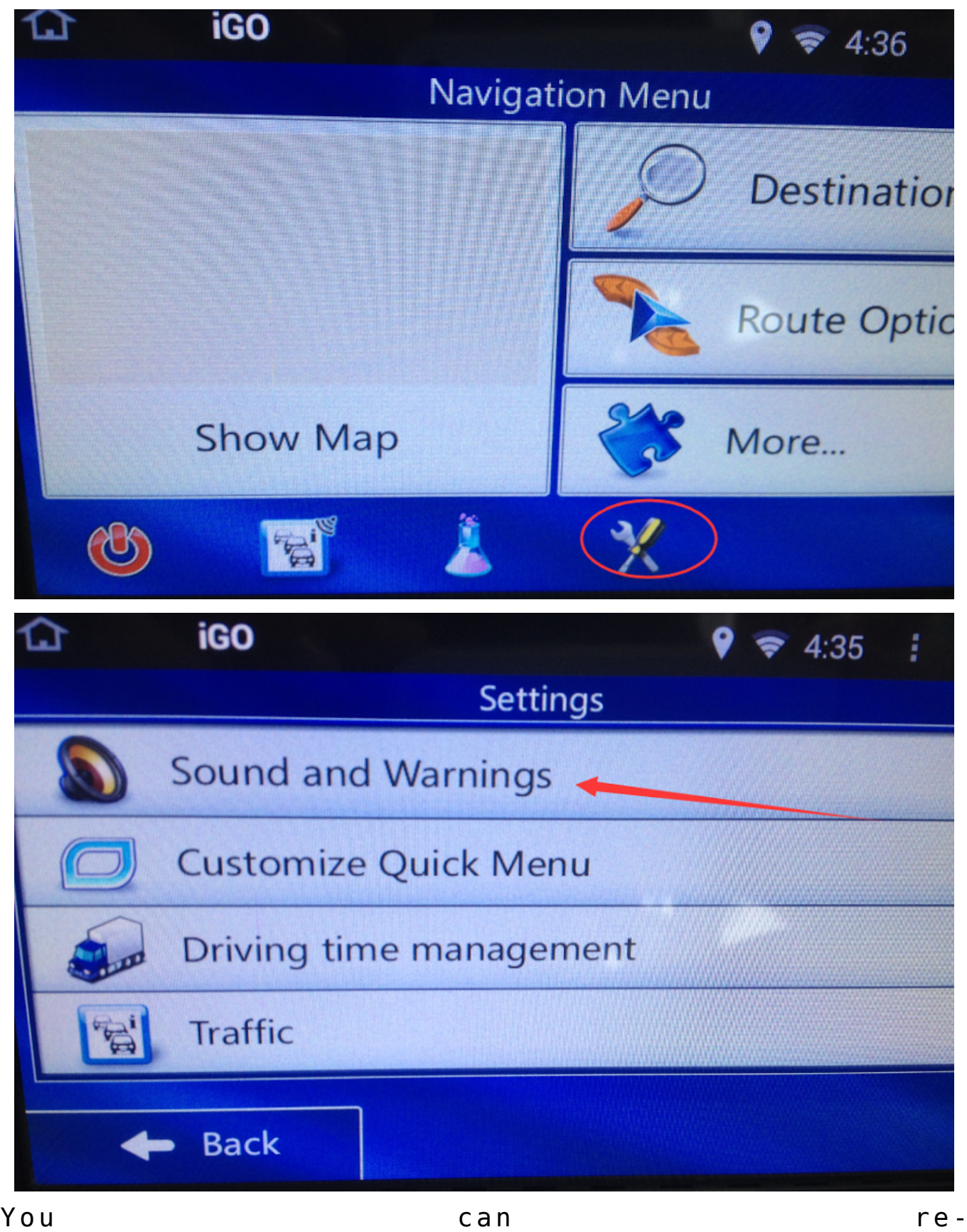

install the IGO app from our SD card to check whether it would help or not. Besides, please enter the settings=>GPS, make su re that you turn on the **GPS monitoring**. You can turn up the GP S mixing ratio so that the GPS sound would be louder.

As for the Bluetooth issue, if you make the phone call via Blu etooth, please well close your car windows and doors, then tur n the volume of both your phone and the head unit to the middl e level. You can also enter the factory setting ( the password is 126 ), and check the BT setting.

**3.**In case of the extra mic, how can I increase the volume ? I don't find any possibility to adjust the mic volume in the car audio player.

**A:** Please use the extra mic and increase the car radio's volum e.

**4.**I'm not able to get torque to recognize that Bluetooth is on . Therefore, I can't connect Bluetooth to the OBD. I can conne ct to it from my phone but not from the [Pumpkin Car Head Unit.](http://www.autopumpkin.com/) Is there something I can do to get this to work ?

**A:** For pairing the OBDII, you need to know the protocol of you r car and select the correct protocol in "Torque". Followings are the whole instruction:

①Please enter "Bluetooth "application, then set the pairing co de of the radio to the same one as the OBDII scanner'Generally , it would be 0000 or 1234. ( please try both )

 $\Box$ Then please open the builtin torque, choose the OBDII scanner MAC address in the applica tion setting and choose your car protocol.

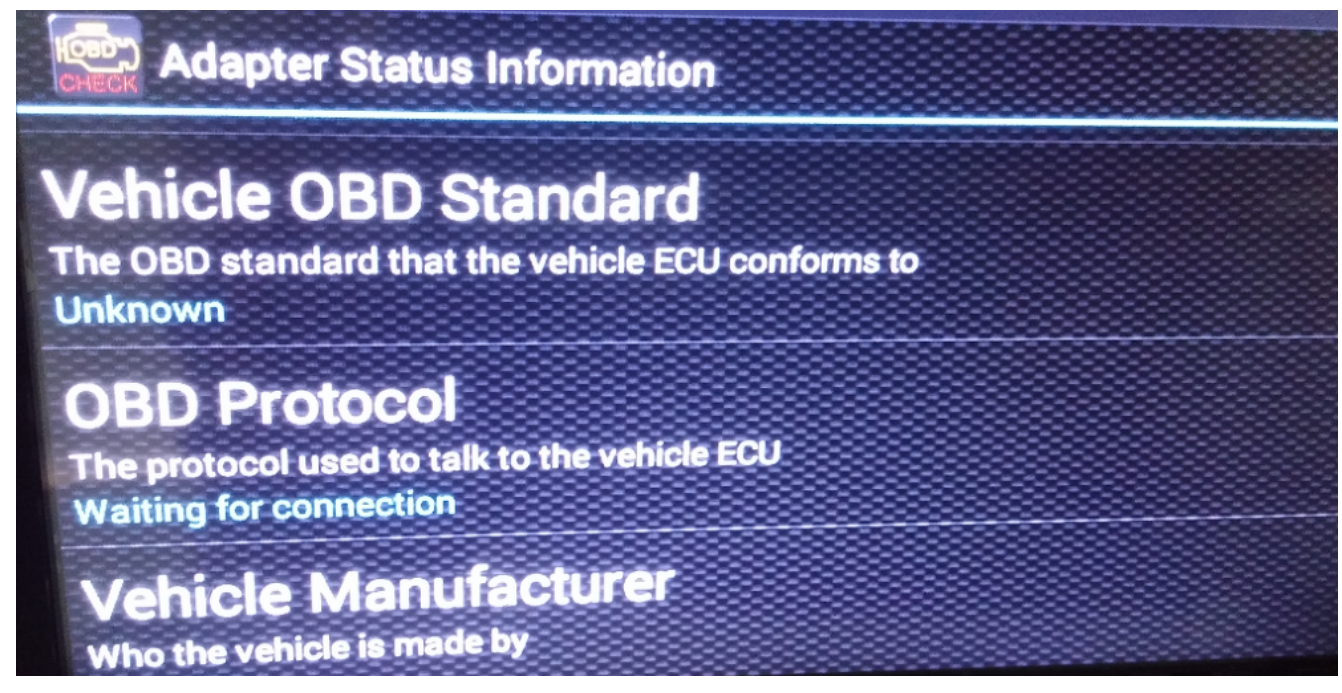

**5.**How do I change the default music app ?

**A:** Since the [car DVD player Bluetooth](http://www.autopumpkin.com/) is based on Android 4.4, you can download other music player apps like Spotify in the built-

in play store ( need Wifi or other Internet source ) and insta ll it on the head unit.